# *HRD Migration Release*

The HRD Migration Release is probably the most important update HRDLLC has released since the very first V6.0 version was released in February of 2013.

We wanted to provide some context about what the purpose is behind this "migration release". We're referring to it as the "migration release" because we're migrating files that are created and modified in the user context from the

C:\ProgramData\HRDLLC folder back to the user's Windows (roaming) profile) located at C:\Users\(user name)\AppData\Roaming\HRDLLC.

The purpose behind this as to resolve "Windows rights & permissions" issues. But no one is contacting support saying, "I need help with Windows rights and permissions issues." They contact support to complain about the following items:

- Invalid Attribute/Option Identifier when attempting to perform database functions and other permissions related issues
- Cannot save "My Station"
- DM-780 errors with macros
- Saving layouts in any application
- Unspecified error on starting Logbook
- Encountered Improper Argument
- "Cannot create file" when attempting LOTW functions

This is not a complete list. But it's the most commonly reported issues related to users not having rights to certain folders or registry keys in Windows. Yes, there have been workarounds attempted... with limited success. At the end-of-the-day, Microsoft made recommendations about how to fix this. It generally represents a departure from the way XP would handle rights and the way everything since then (Vista and on) is handled per the Windows security framework.

So... moving these files and registry keys eliminate these problems.

In addition, this will also enable MULTIPLE users on the same computer to have entirely separate HRD "personalities". This is enabled through creating and using additional Windows user accounts on a given machine, which - along with an HRD software key for each user - enables each user to have their own log, layouts, DM macros, awards... and so on.

What this probably won't fix (at the moment) are the following:

- The remote access configuration HRDremotesvr (I think) probably remains in the Program Files folder where the user does not have rights. I'm hoping we'll move that soon so we can stop taking calls about users not being able to modify the config file.
- Users will still have absolutely no idea how to find their log backup files because they're still in hidden directories (though in the user's roaming profile)... but the dialog boxes do not open in the place where the files exist. We need to fix that at some point.
- All the file open/file save dialog boxes still cause files to attempt to be written to hidden folders where users can't find them. This isn't new, it's always been that way.

But it needs to be changed eventually. (Examples include trying to save things from audio recorder, the DX Cluster console window... and so on.)

**NOTE:** *This is a big step forward and it's important that everyone update their current version with this new release. It's also highly recommended that, if you have not renewed your Software Support and Maintenance Agreement, you should do so as soon as possible. Once this migration release is in place and operating properly, HRDLLC can concentrate on adding still more new features to the software. If you do not have an active Software Support and Maintenance Agreement any new features added will be locked and you will not be able to receive the advantage of having support from our Technical Support staff.*

# **Installing the Migration Release**

The Migration Release will be installed in the "Current Users" profile folder.

The installation of the Migration Release will be no different than installing any other HRD version release. The major difference you will see is during the installation you will see a screen like the one below appear on your desktop. This is the Migration Wizard.

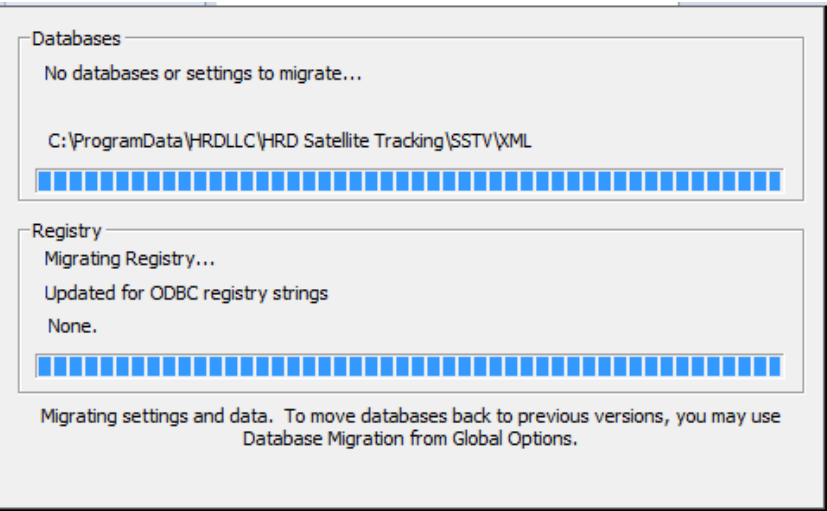

The migration wizard will move all your "user configured" files, including any logbook databases from the C:\ProgramData\HRDLLC folder to the C:\Users\(user name)\AppData\Roaming\HRDLLC folder.

Just like the C:\ProgramData\HRDLLC folder, the C:\Users\(user name)\AppData \Roaming\HRDLLC is normally a hidden folder. In order to view this folder, you must open the Control Panel, select File Options and on the File Options screen select the "VIEW" tab. On the View tab you will see a list of options. The 5th or 6th option down is titled "Hidden Files And Folders". Under this option, you must put a tick in the radio button in front of "Show hidden files, folders and drives". You then click "Apply" and "OK" and you can now navigate to this location and view the files and folders located there.

# **NOTE:** *During the migration, the folders and files are COPIED from the C: \ProgramData\HRDLLC folder. Since a COPY is done, in case something should go wrong, all your data is still intact in this location and is NOT deleted.*

Once the migration is complete, the rest of the installation will proceed as normal.

After the Migration Release is installed, check to make sure all your logbooks (if you had multiple logs), your macros, and other configuration settings have been copied to the new location and that HRD is running connects to your radio and runs correctly.

The Migration Wizard has no way of determining the number of databases you have in the current location. If you, for instance, had a database for another ham in your family in your current configuration, it will also be migrated to your profile in the new location. We will get into adding additional users next in this documentation.

### **If by some chance additional log are not migrated, or, there are any other issues due to the migration, DO NOT attempt to correct it yourself, unless you are absolutely sure you know what your doing. If you have the slightest doubt, please contact support for assistance.**

# **Adding Additional Accounts.**

Another new feature added to the Migration Release is a much easier way of handling multiple hams who use the same equipment in your household.

Just as in the past, each operator in your household must have an activation key. These keys are provided at no charge once the main account is set up and activated by the owner of the station.

In the past, it was necessary to have more than one key in the HRD License Manager and more than one "My Station" profile set up for each user. This also required additional databases being created for the added user and a lot of jumping through hoops when switching from one user to another.

Starting with the Migration Release, we have resolved that issue to the point where each operator has his OWN personalized copy of HRD, his own logbooks, and his own settings which can be configured the way he or she likes them. This feature is accomplished through the use of the Windows User Account option.

The "**Administrator**" of the computer system needs only to open the Control Panel in the version of Windows they are using. In the Control Panel, select the "**User Accounts**" option.

In the User Accounts screen, select "Manage another account" and on the bottom of that screen, click on "Add a new user in PC settings". From here, just follow the prompts to add a new user. Once you have entered a new user account, return to your Desktop.

#### **Switching Users**

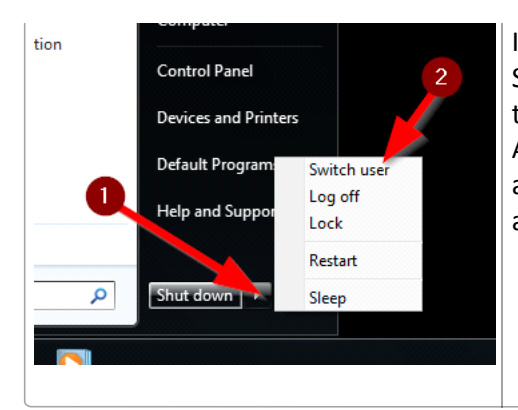

In **Windows Vista and 7**, click on the "START" button to open the Startup Menu. Select the dropdown box indicated by Arrow #1 in the image to the left. Then select "Switch User" as indicated by Arrow #2. This will automatically bring up the "Sign-in" screen and allow the new user to sign into Windows. When this is done, a new desktop will be displayed for that user.

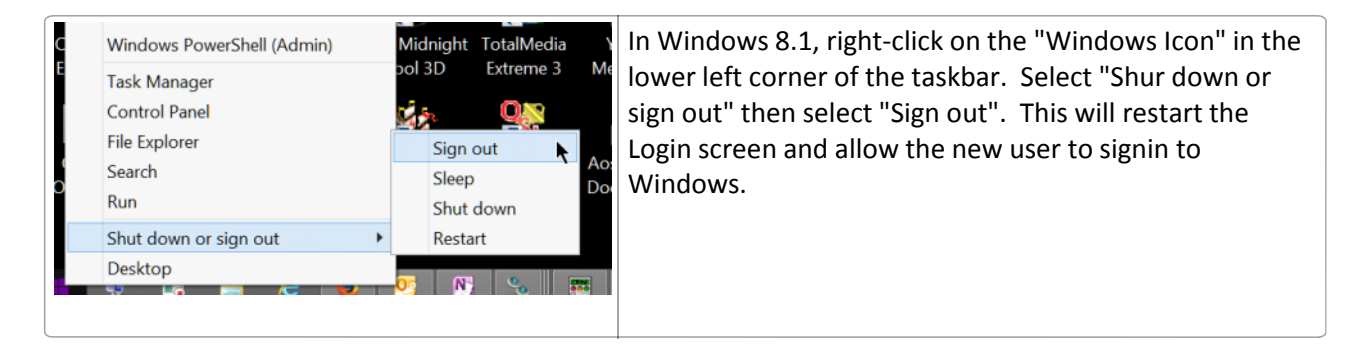

Once the new user is signed into Windows, preceed to install Ham Radio Deluxe for this user in the normal manor. The Migration Wizard will migrate any files and folders from any PREVIOUSLY installed HRD into this account, and HRD will request this operator enter HIS/HER Activation key, just as it would for a new installation.

Once this is done, the operator can proceed to remove any unwanted databases and configure this copy of HRD in anyway he/she would like it.

Once a Windows account has been setup for each user, and HRD has been installed on the desktop for each user, switching users is just a matter of signing out one user and signing in another. Each user has his/her own personalized version of HRD, not like in the past where everything was kept in ONE folder for all users and you had to jump through hoops changing station profiles, logbooks, macro sets in DM-780, etc.

**NOTE: Once all accounts have been created for current users of HRD and ALL data has been migrated to these accounts, if you wish, you can delete the C: \ProgramData\HRDLLC\ folder from your computer. Once this is done, any new accounts created with begin with an empty logbook, as normal for a brand new installation.**

If you have any problems or questions with this new version of HRD. please don't hesitate to contact the support department either by phone, or open a support ticket from the support page of our website.